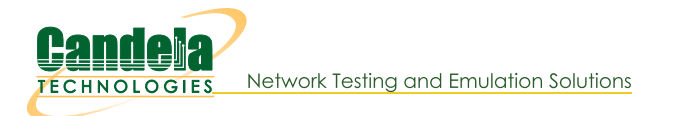

## **Adding a LANforge Virtual Machine**

Goal: Add a virtual machine running LANforge to a LAN with a physical LANforge manager.

We review the configuration steps necessary to add a virtual LANforge resource. The guest instances will be configured to export MAC-VLAN ports to run traffic on their physical management port. The example here uses VirtualBox 5.2.10 and Fedora 27 Server edition, but our current recommendation for virtual machine platforms is actually libvirtd/kvm.

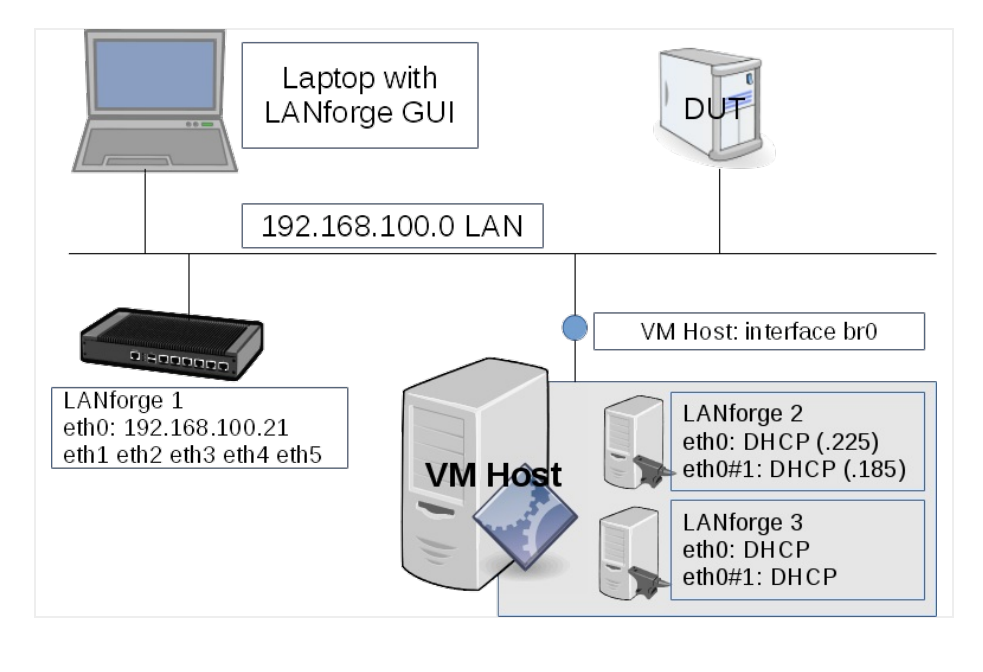

- 1. Create a new guest instance.
	- A. When creating the guest, we should use 2 GB of RAM:

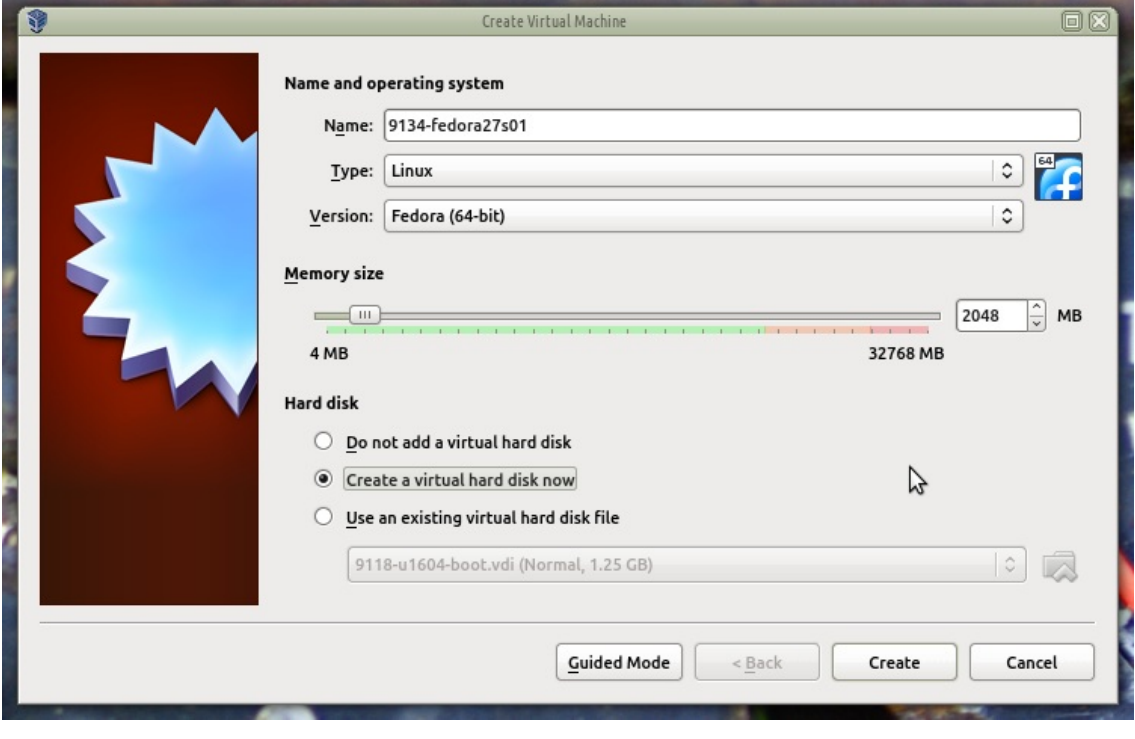

B. 60 GB of disk:

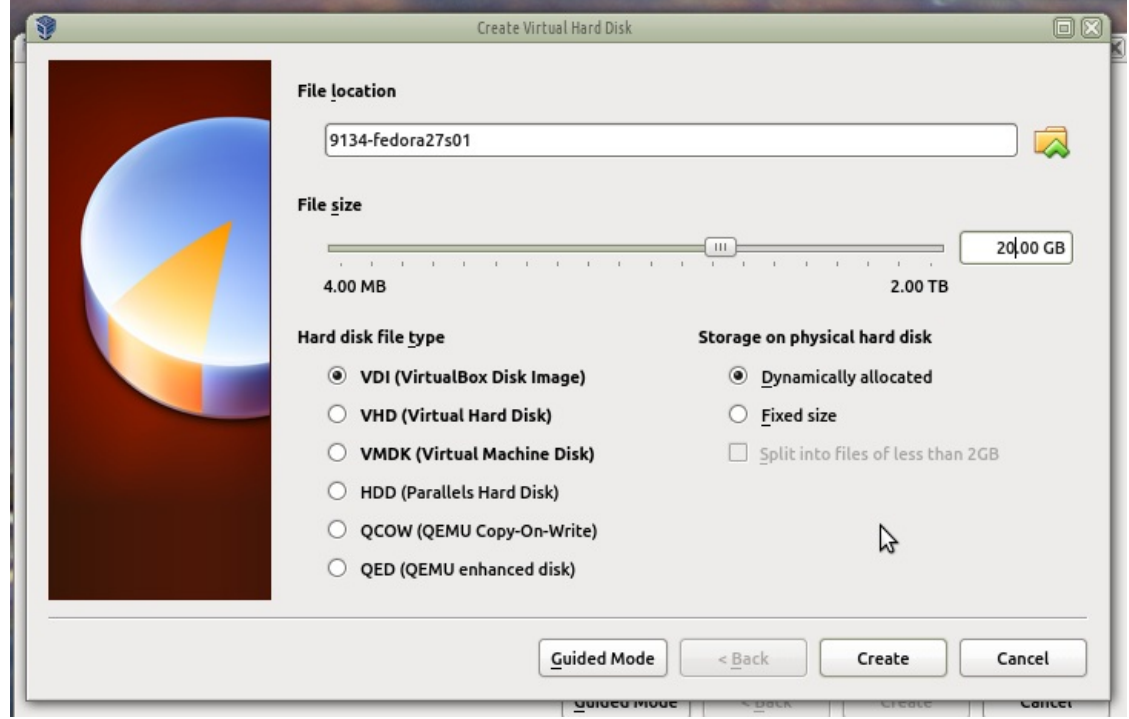

т

C. Omit a floppy drive, use a USB table as pointing device:

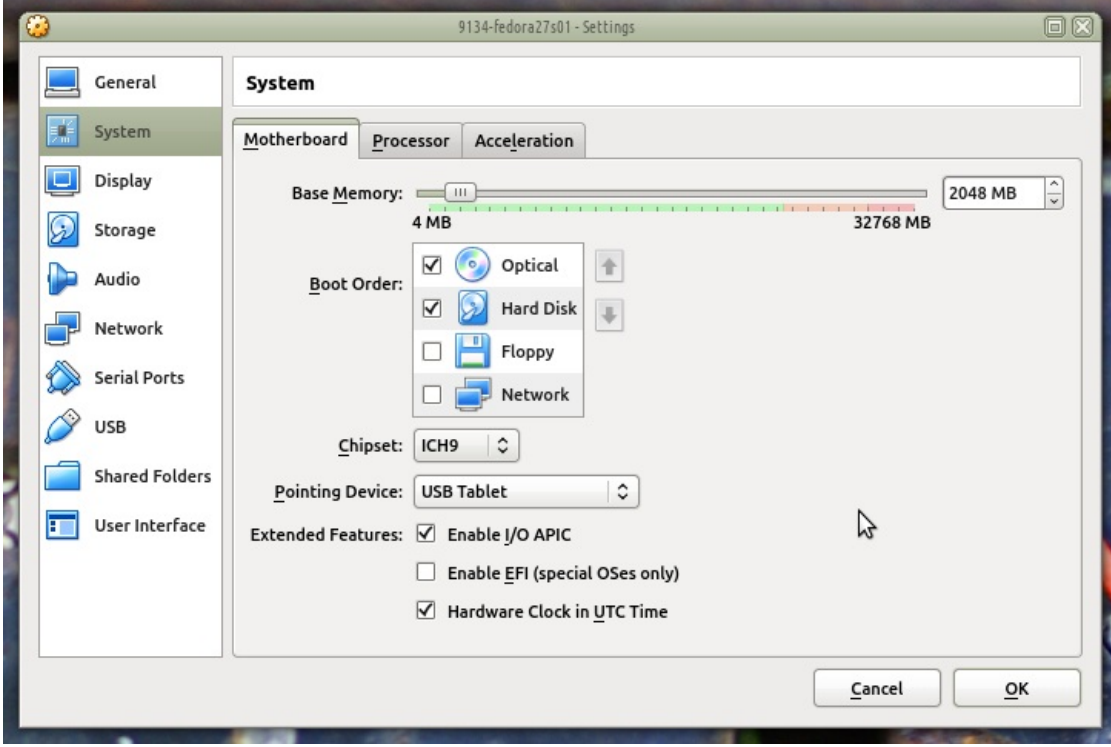

D. Allocate two or more cores and PAE/NX:

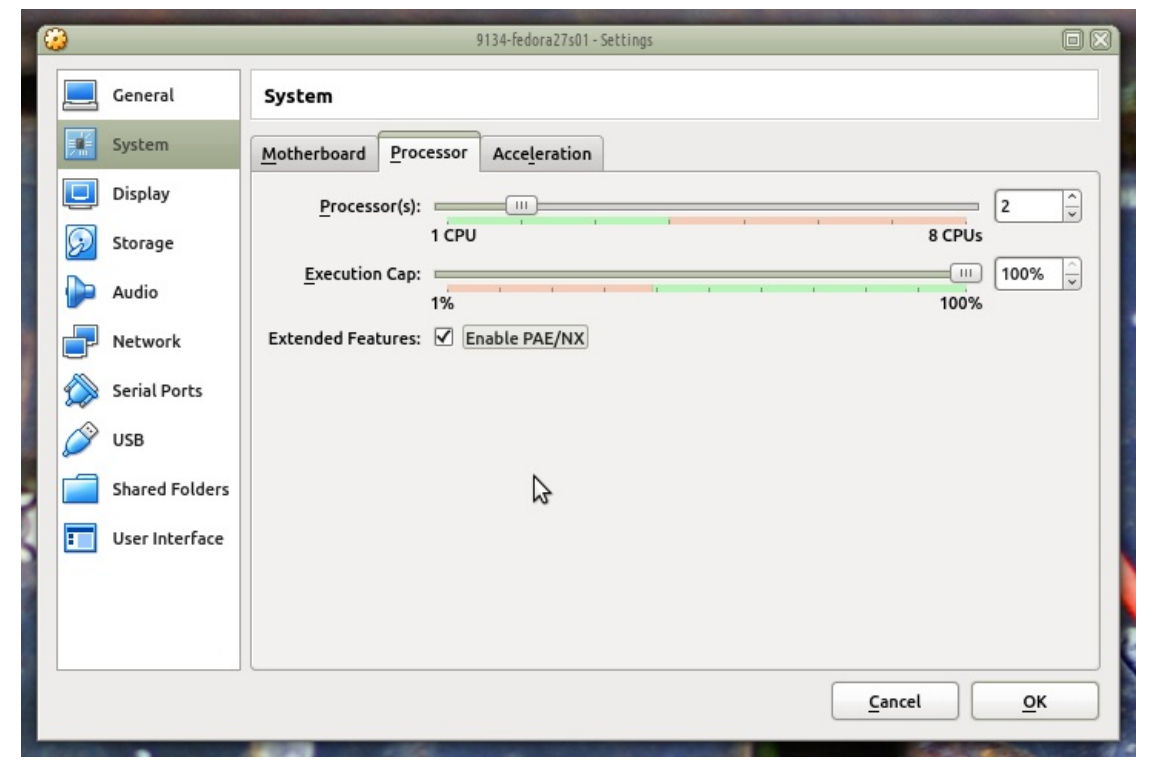

E. And the usual virtual processor features:

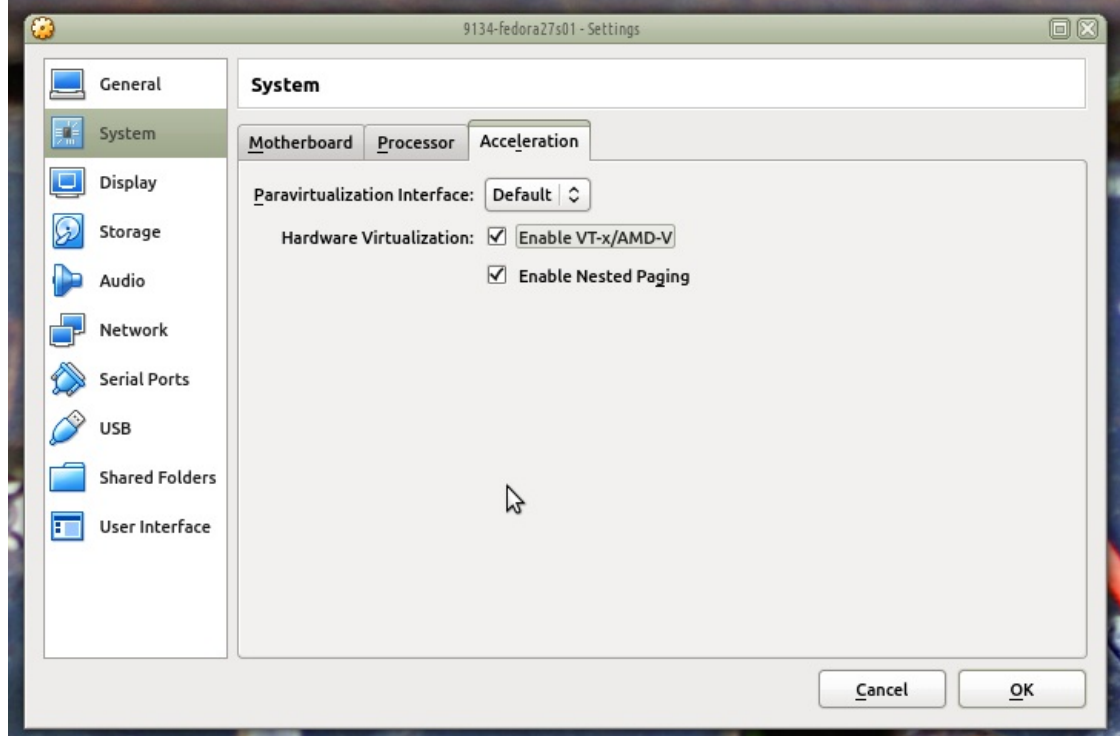

F. We don't need graphics on these nodes, so use minimum graphics memory:

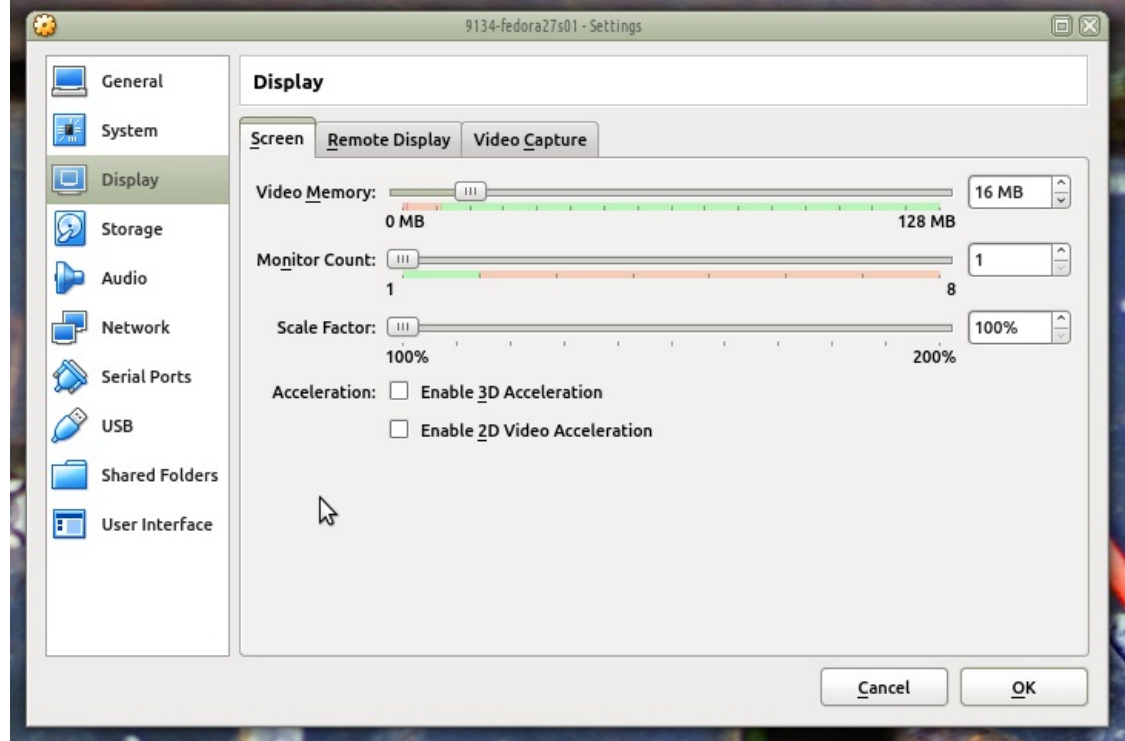

G. Enable RDP access, that is useful. It might be a good habit to allocate separate RDP ports per host, we'll use 9134 for the first guest, 9135 for the second

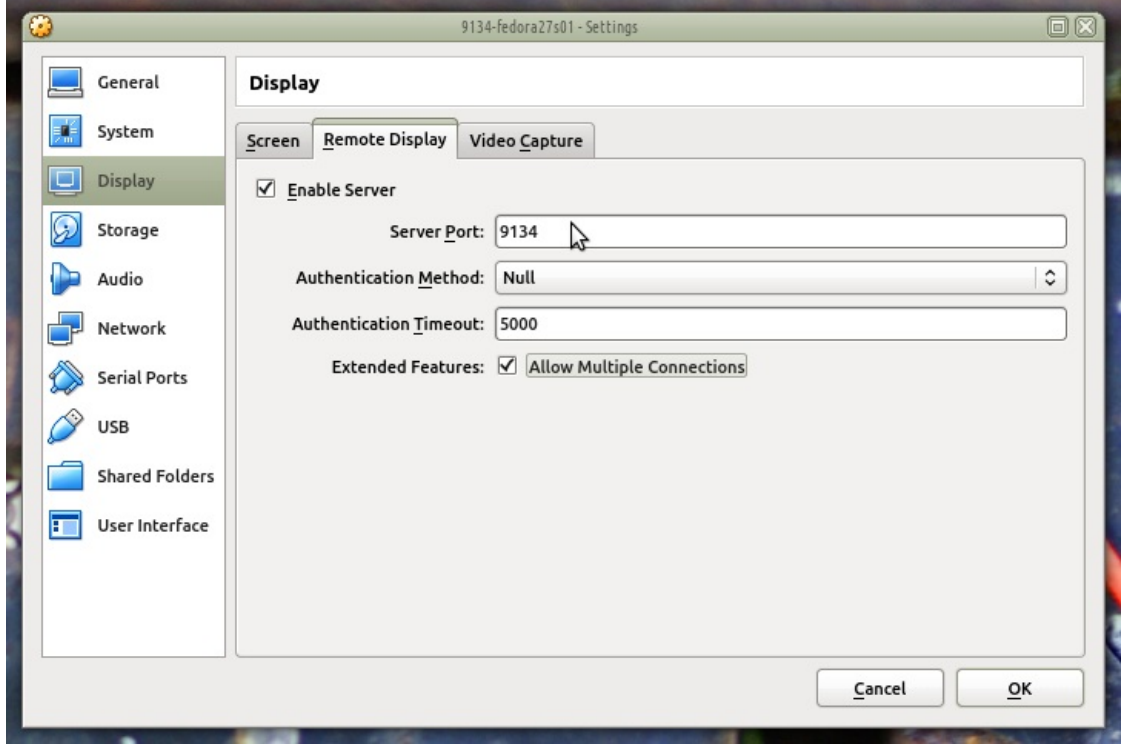

H. Enable Host I/O caching for your SATA device. Specify the Fedora 27 Server ISO image as the DVD:

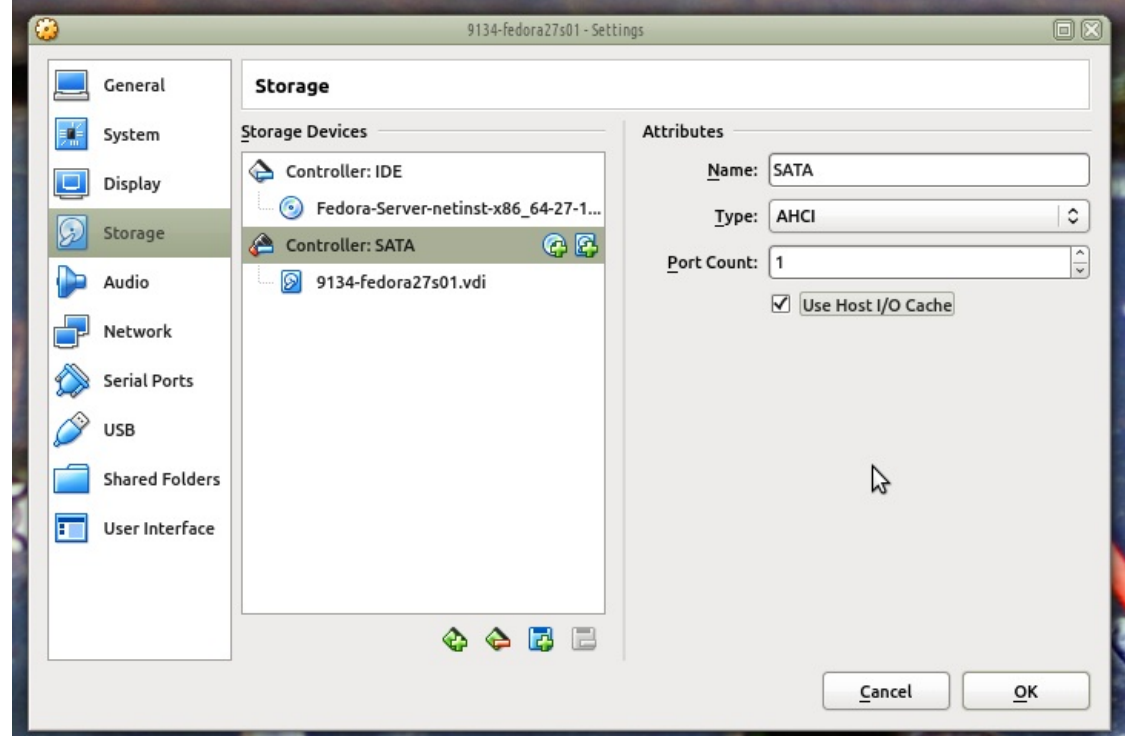

I. Disable Audio

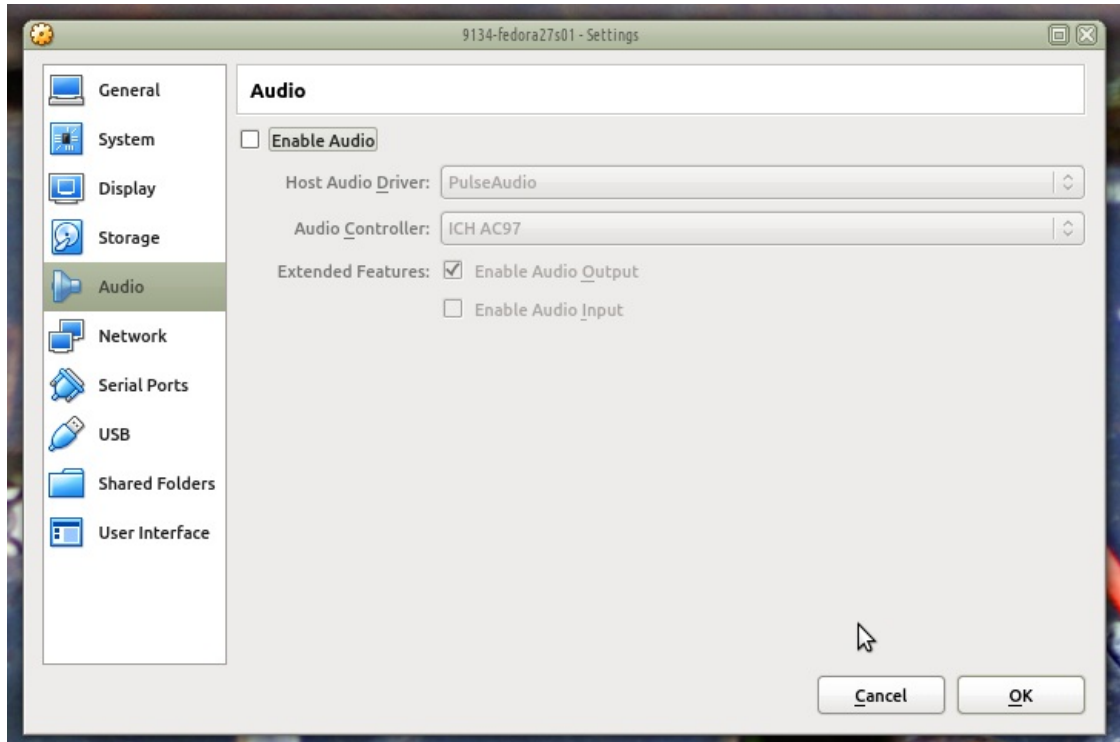

J. Configure the network adapter to:

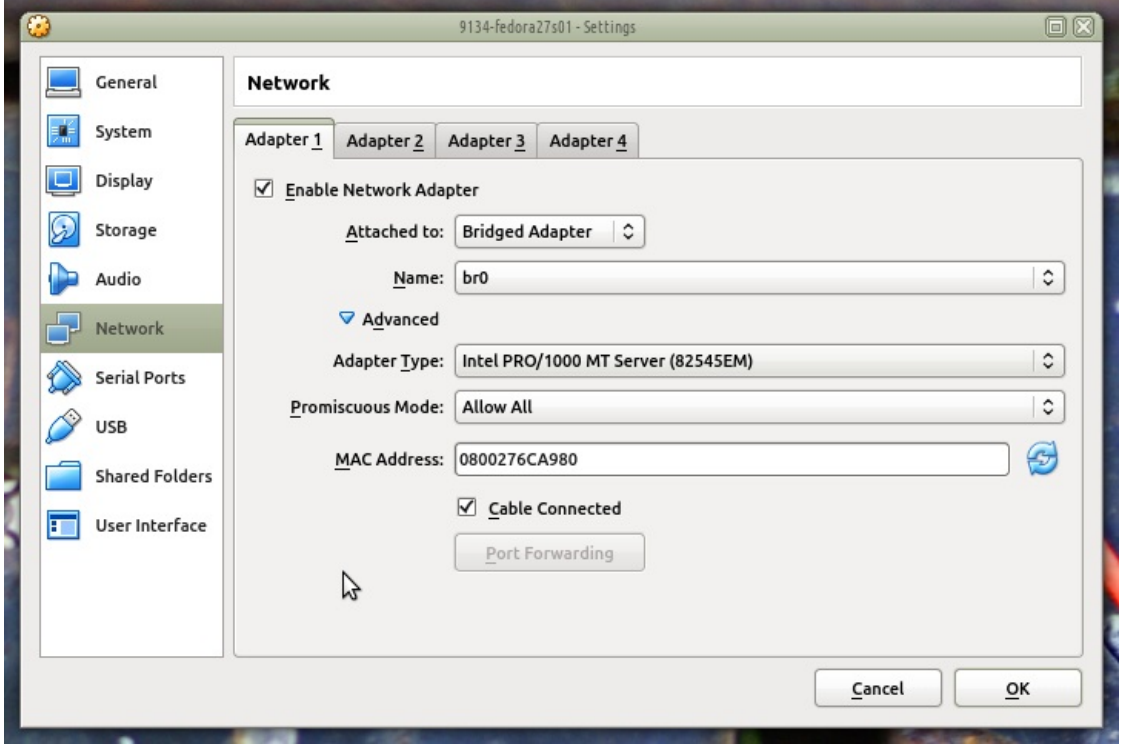

- A. Use the LAN bridged adapter br0
- B. Use a server adapter driver
- C. Enable Promiscuous Mode to allow sniffing
- K. Start the installation

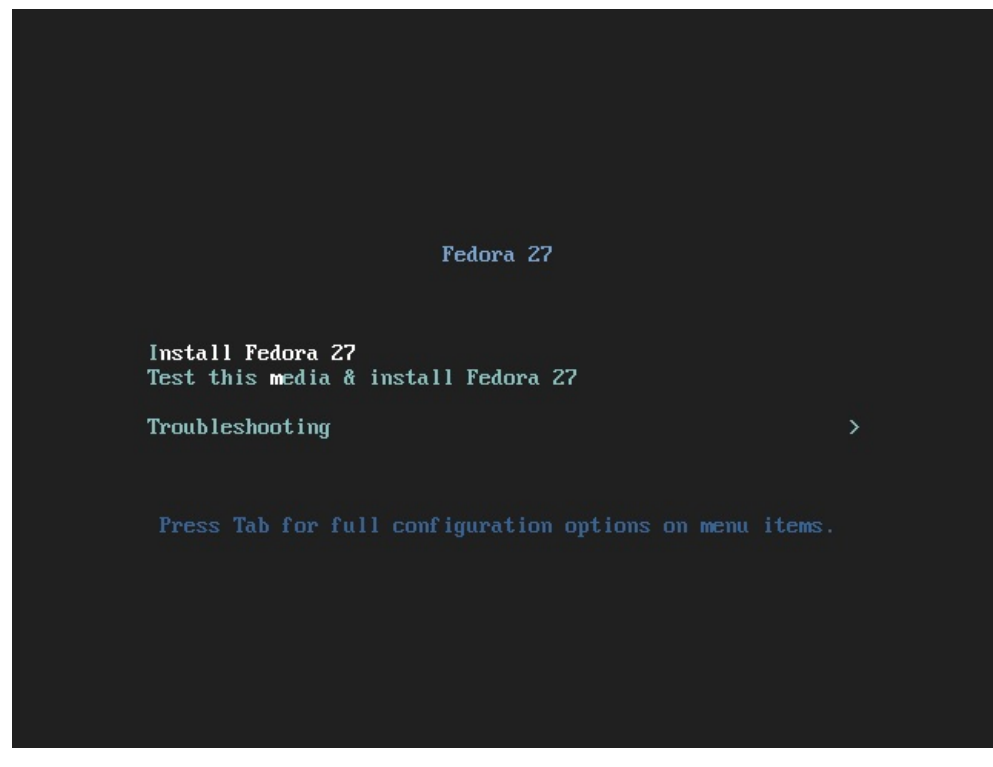

L. Under System->Installation Destination please manually partitioning is necessary.

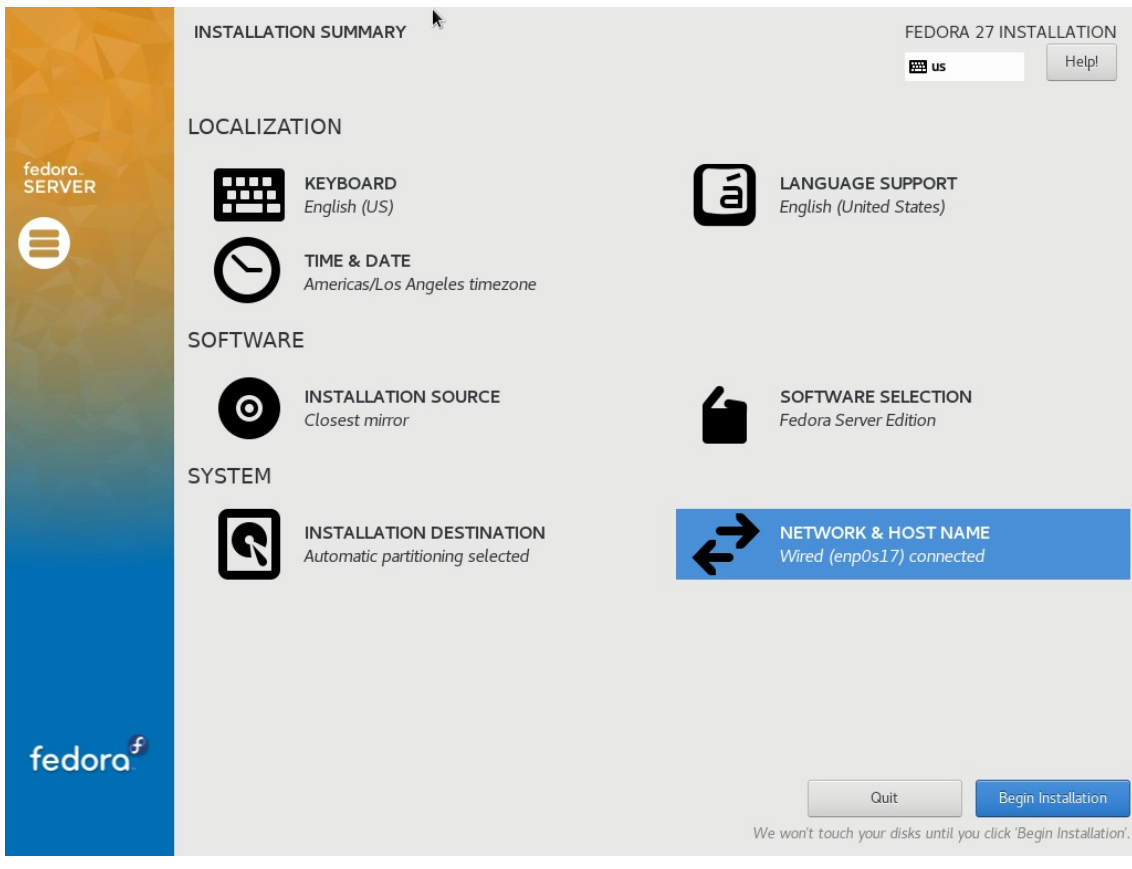

- A. Avoid selecting XFS or BTRFS file systems formats.
- B. Create a 1GB partition for /boot, select ext4 filesystem format.
- C. Use the remainder of the drive space for /
- D. If you want to separate the / and /home partions select 35GB for / partition.
- M. Set the root password to lanforge. Click Done twice.

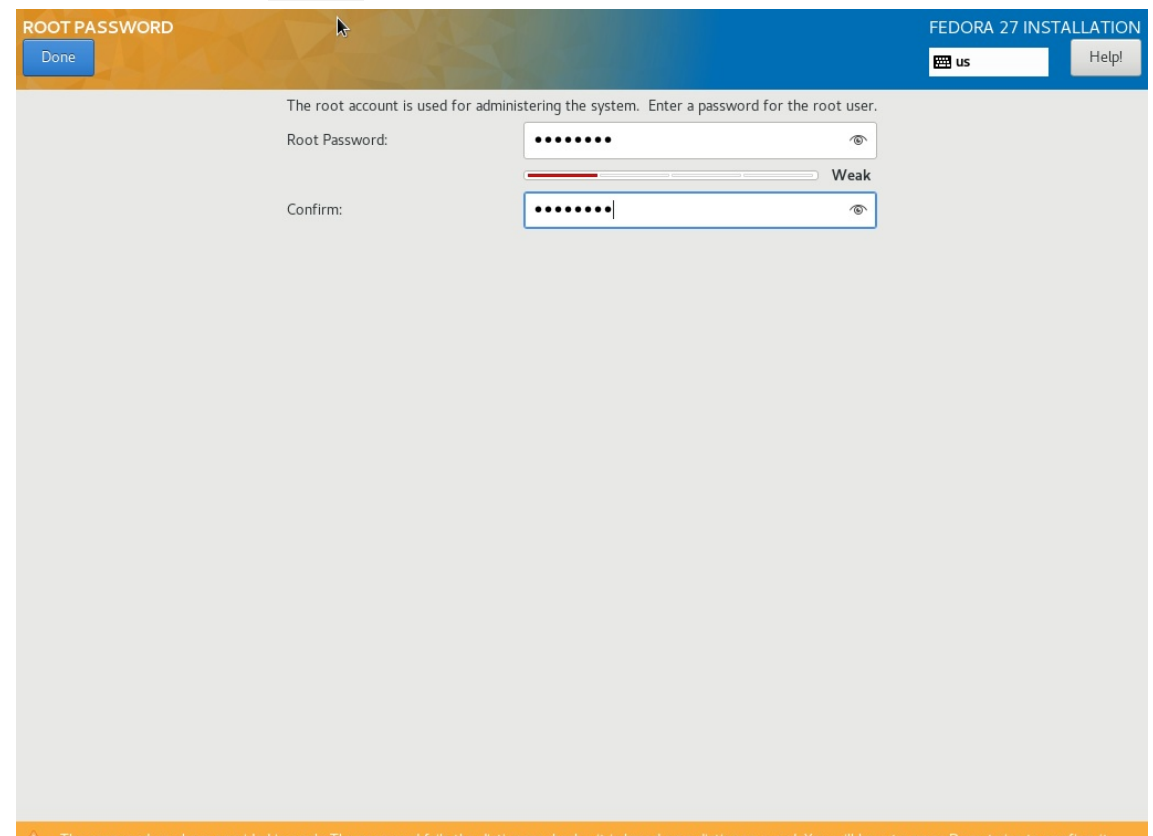

N. Add user LANforae:

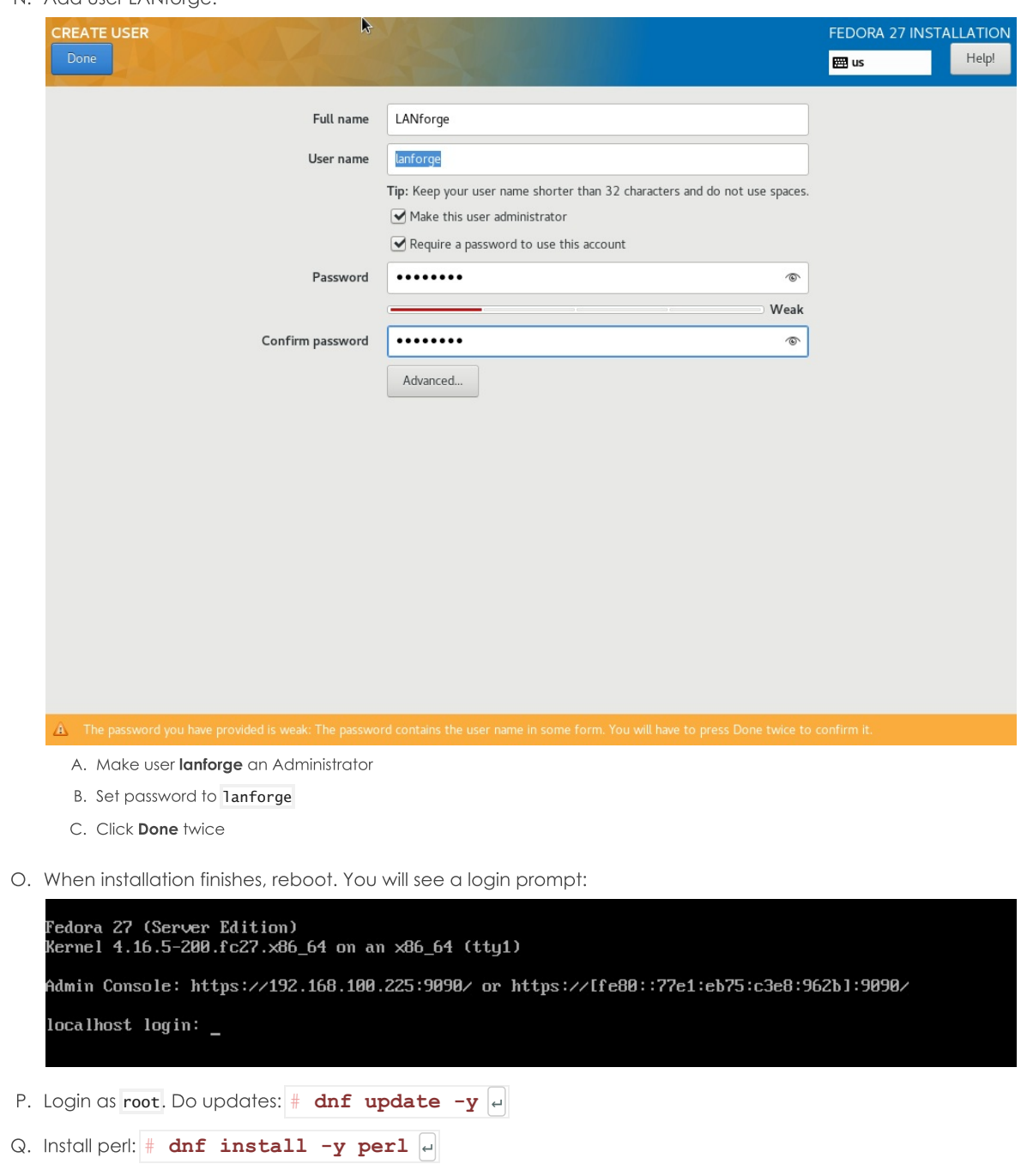

- R. Set guest's hostname:  $\#$  hostnamectl --static set-hostname atlas-fedora27s01  $\leftrightarrow$
- S. Reboot:  $\#$  shutdown -r now  $\leftarrow$
- 2. Install LANforge on the guest instance. Start by logging in as root:

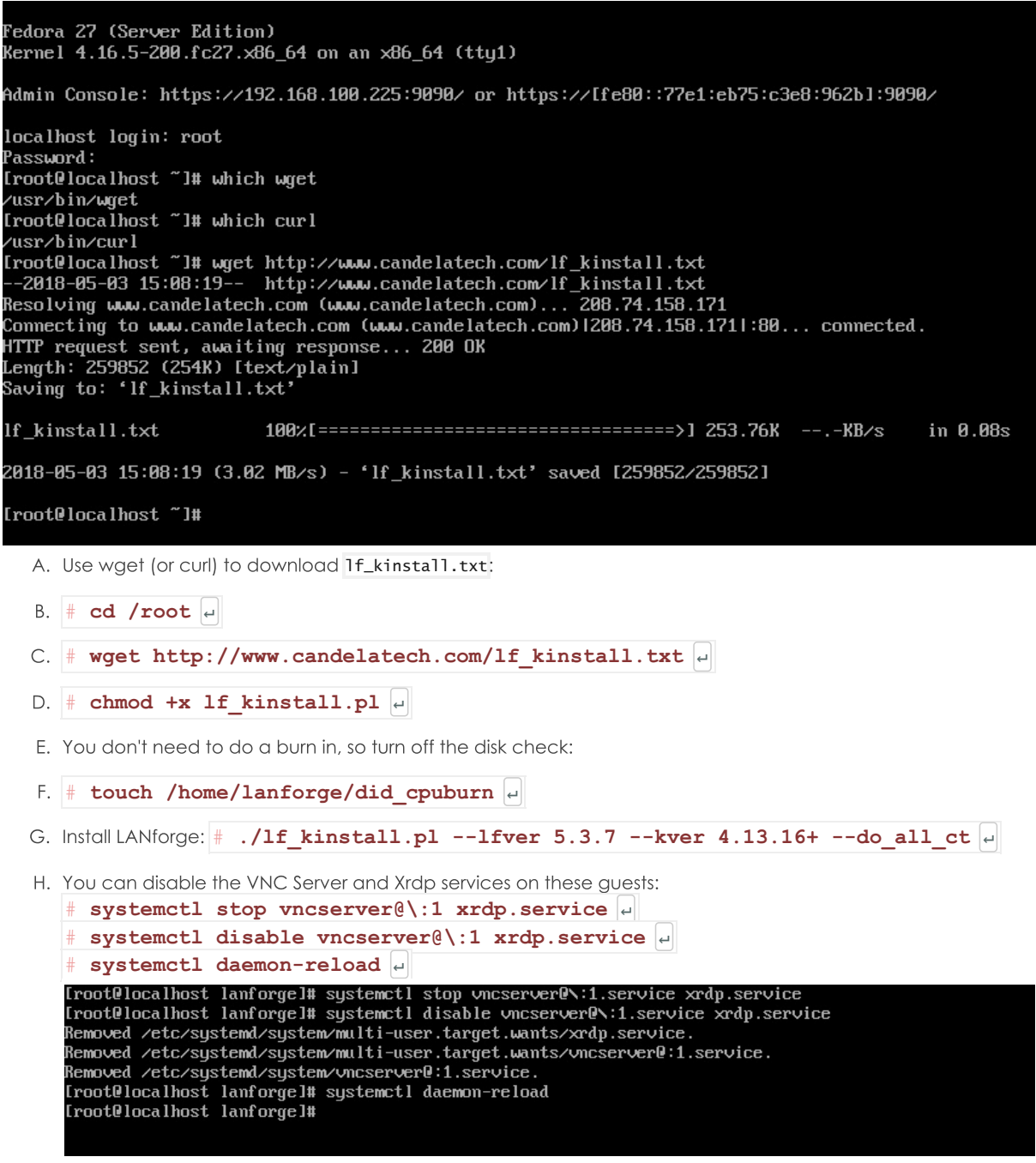

1. When installation finishes, reboot:  $\#$  shutdown -r now  $\boxed{e}$ 

J. On next boot, you will see a LANforge kernel option, it should be automatically selected:

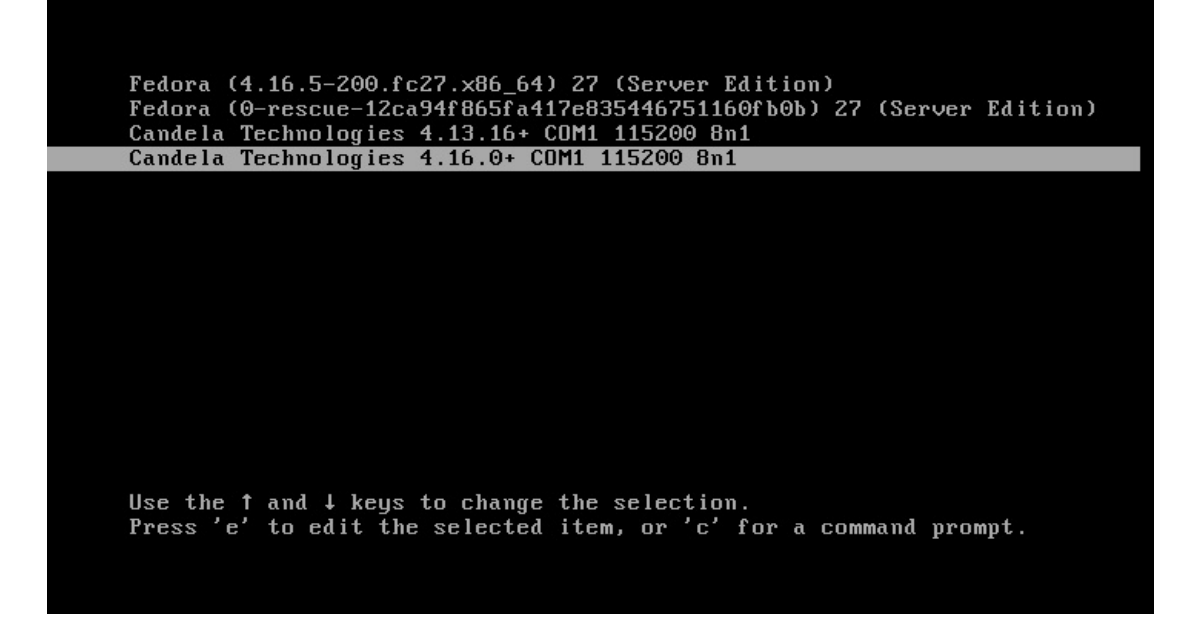

- 3. From your LANforge GUI, configure a MAC-VLAN the on default Ethernet port.
	- A. In the LANforge GUI, choose the Port Mgr tab, and highlight the new enp0s17 port:

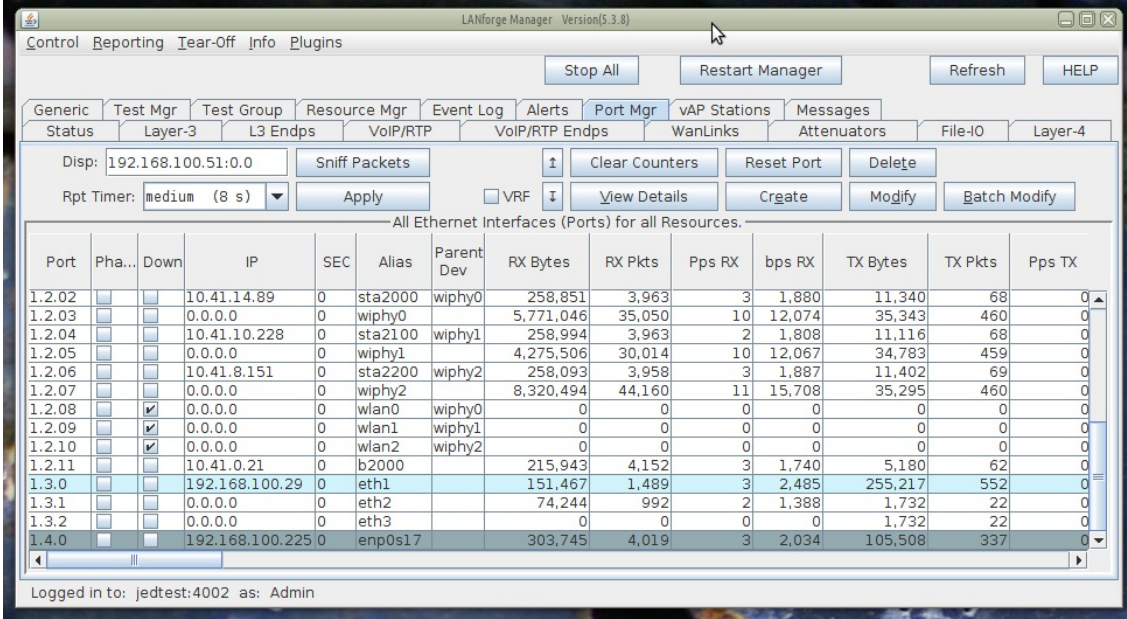

B. Click the Create button

C. create one MAC-VLAN port

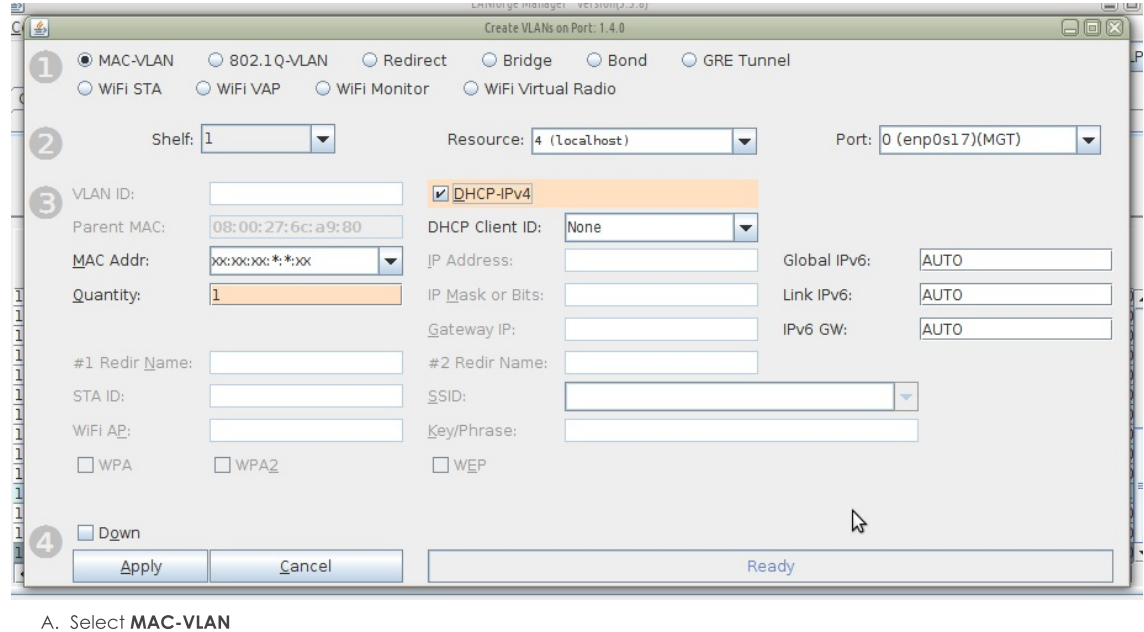

- B. Quantity: 1
- C. Select DHCP-IPv4
- D. Click Apply
- D. You will see the new port in the GUI:

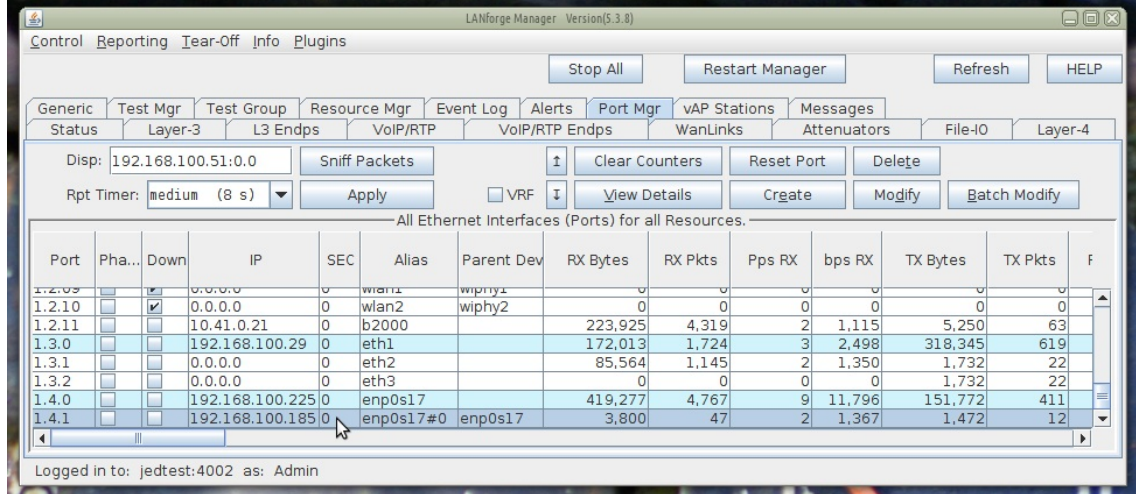

E. In the guest VM, you will also see the new port  $\frac{1}{2}$  ip -br a show  $|e|$ 

[root@localhost lanforge]# df Used Avail Use% Mounted on Filesystem Size 971M devtmpfs 971M Ø  $0$ % /dev  $\tt{mpfs}$ 992M Ø 992M 0% /dev/shm 992M 991M tmpfs 868K  $1$ % /run  $tmpfs$ 992M 992M  $\mathbf{a}$ 0% /sys/fs/cgroup **15G** 8.36 /dev/mapper/fedora-root 6.86  $55x \,$  $\begin{array}{c} 12.7 \text{ km} \\ 212.7 \text{ km} \end{array}$ 992M **20K** 992M  $tmpfs$ /dev/sda1 976M 190M **720M** 199M  $tmpfs$ 199M 0% /run/user/1000  $\mathsf{p}$ Froot@localhost lanforgel# ip a show<br>1: lo: <LOOPBACK,UP,LOWER\_UP> mtu 65536 qdisc noqueue state UNKNOWN group default qlen 1000<br>1: lo: <LOOPBACK,UP,LOWER\_UP> mtu 65536 qdisc noqueue state UNKNOWN group default qlen 1000 inet 127.0.0.1/8 scope host lowed in the 127.0.0.1/8 scope host lowed in the same wall of the series of the series of the series of the series of the series of the series of the series of the series of the series of the se inet6 :: $1/128$  scope host valid\_lft forever preferred\_lft forever enp0s17: <BROADCAST, MULTICAST, UP, LOWER\_UP> mtu 1500 qdisc fq\_codel state UP group default qlen 10 80 link/ether 08:00:27:6c:a9:80 brd ff:ff:ff:ff:ff:ff<br>inet 192.168.100.225/24 brd 192.168.100.255 scope global dynamic enp0s17<br>valid\_lft 84783sec preferred\_lft 84783sec<br>inet6 fe80::a00:27ff:fe6c:a980/64 scope link valid\_lft forever preferred\_lft forever<br>3: enp0s17#0@enp0s17: <BROADCAST,MULTICAST,UP,LOWER\_UP> mtu 1500 qdisc noqueue master \_vrf1 state UP group default qlen 1000 link/ether 08:00:27:c5:b9:80 brd ff:ff:ff:ff:ff:ff<br>inet 192.168.100.185/24 brd 192.168.100.255 scope global enp0s17#0 valid\_Ift forever preferred\_Ift forever<br>inet6 fe80::a00:27ff:fec5:b980/64 scope link valid\_lft forever preferred\_lft forever \_orf1: <NOARP,MASTER,UP,LOWER\_UP> mtu 65536 qdisc noqueue state UP group default qlen 1000<br>|ink/ether 12:51:bc:d9:ca:a7 brd ff:ff:ff:ff:ff ff  $\mathbf{E}$ [root@localhost lanforge]#

4. Add a second VM

A. Shut down the previous VM:  $\#$  shutdown -r now  $|e|$ 

## B. clone the VM

A. Select the Reinitialize MAC addresses choice, these machine will operate simultaneously.

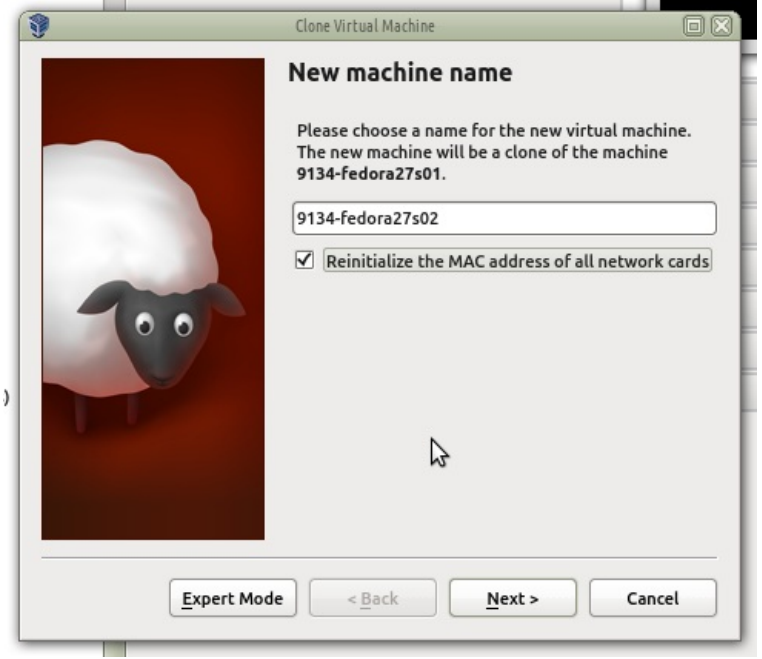

B. Verify the MAC address of the new guest is set

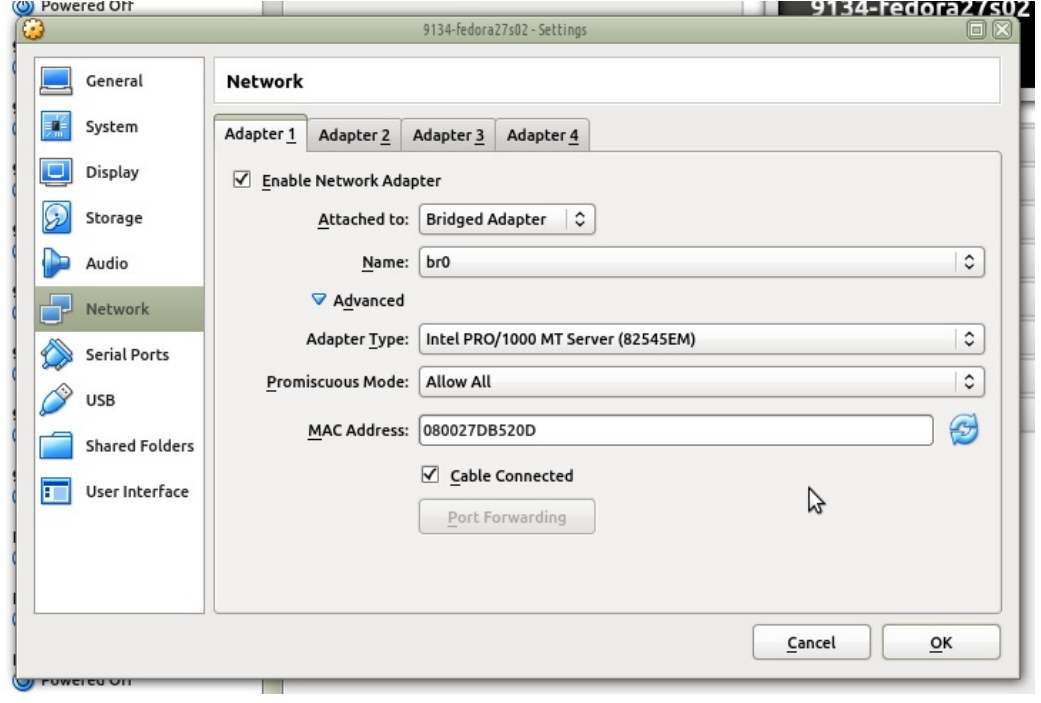

- C. Boot the second guest
- C. Change the hostname of the second guest:

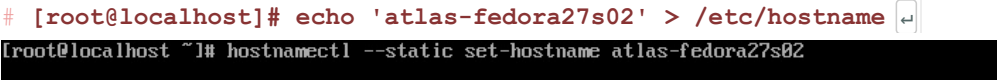

D. Make sure that the MAC address of the second guest is not listed in the ifcfg-enp0s17 file.

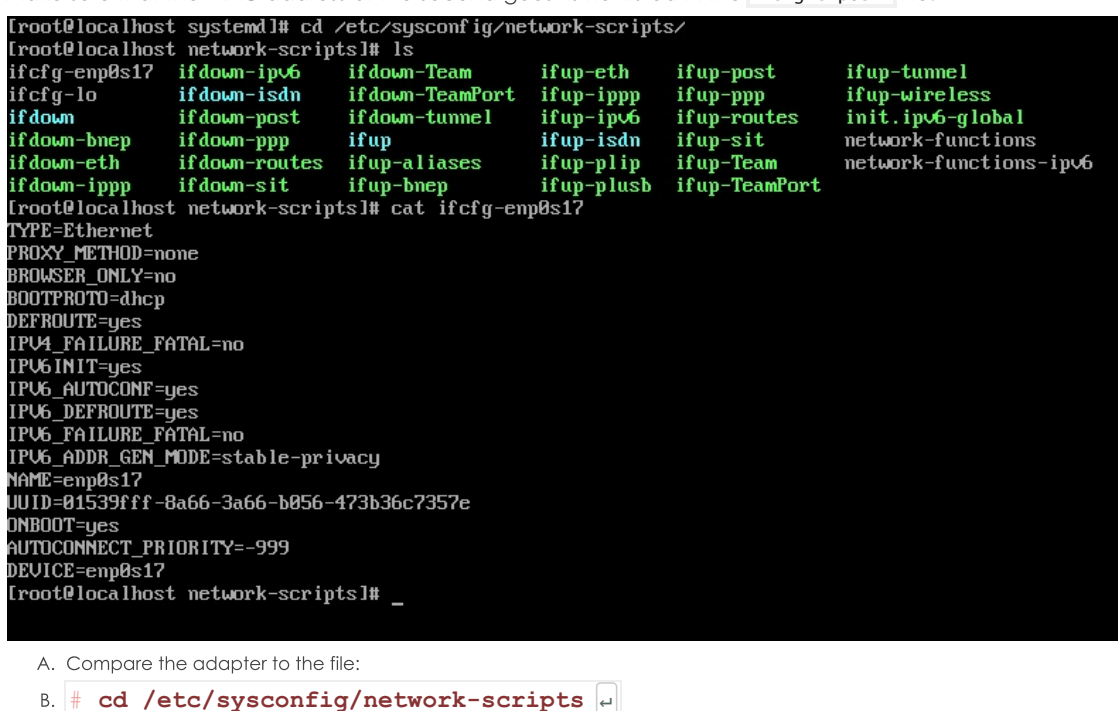

C.  $\#$  cat ifcfg-enp0s17  $\mid$ 

- D. If it is listed, change it or remove it.
- E. LANforge changes the /etc/udev/rules.d/70-persistent-net.rules file.Edit tht file those as to match the value of your mac address:

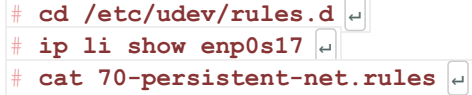

F. Stop LANforge and change the resource ID for this guest:

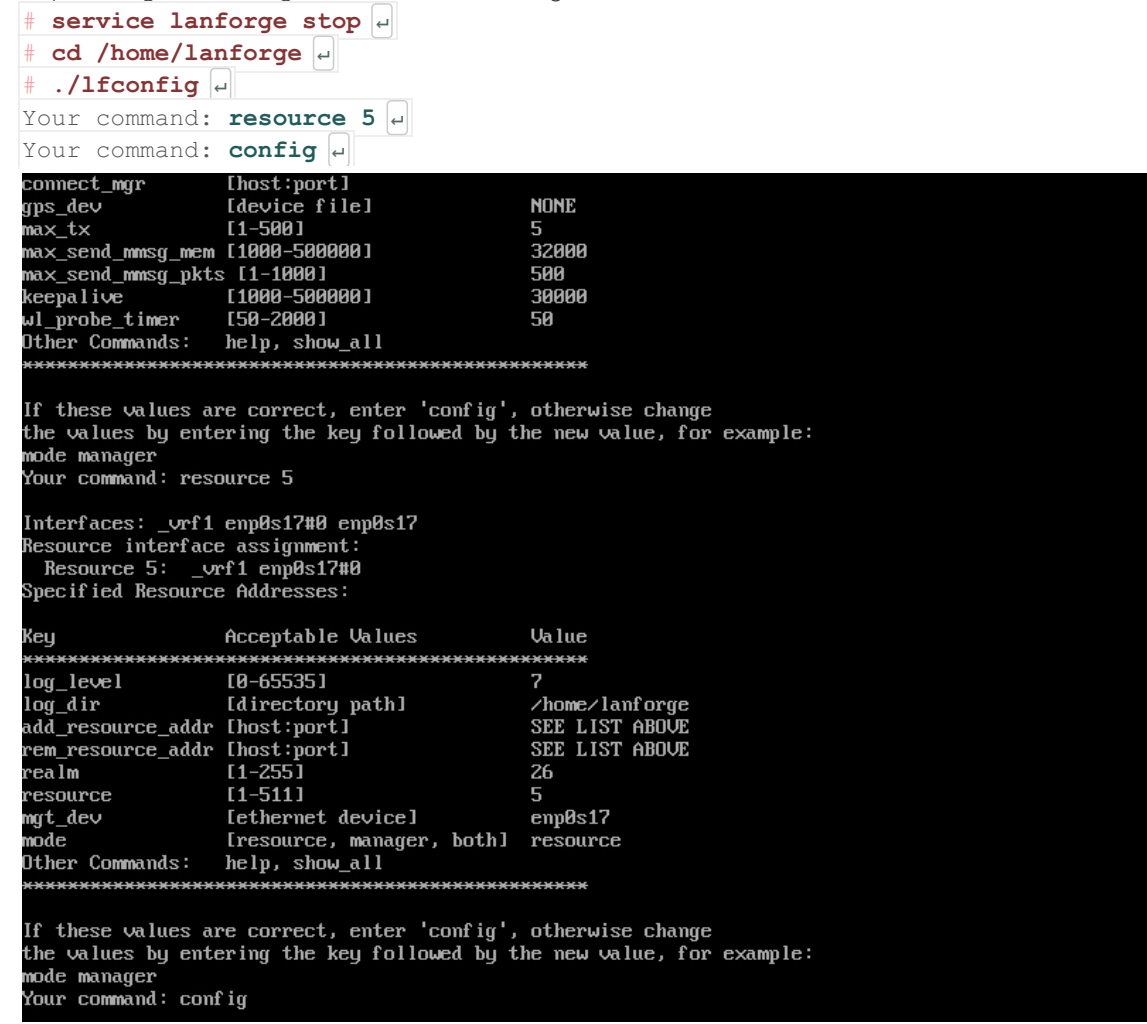

- G. Reboot the second guest:  $\frac{1}{2}$  shutdown -r now  $\boxed{4}$
- H. Start up your first guest (resource 4)
- I. In your LANforge GUI, you should see your two VMs.
- J. Create a MAC-VLAN port for the second guest
- 5. Create a VOIP connection between the two guests.
	- A. In the VOIP tab, click Create

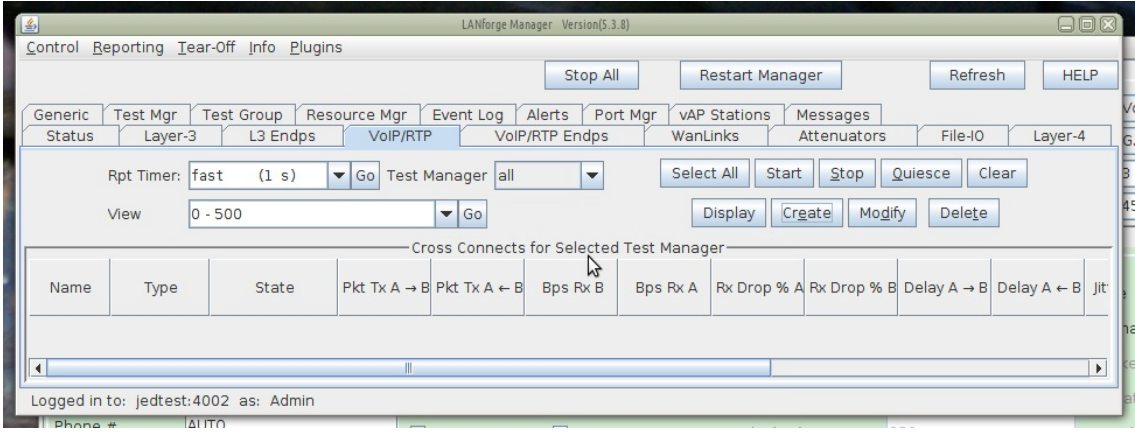

B. You configure:

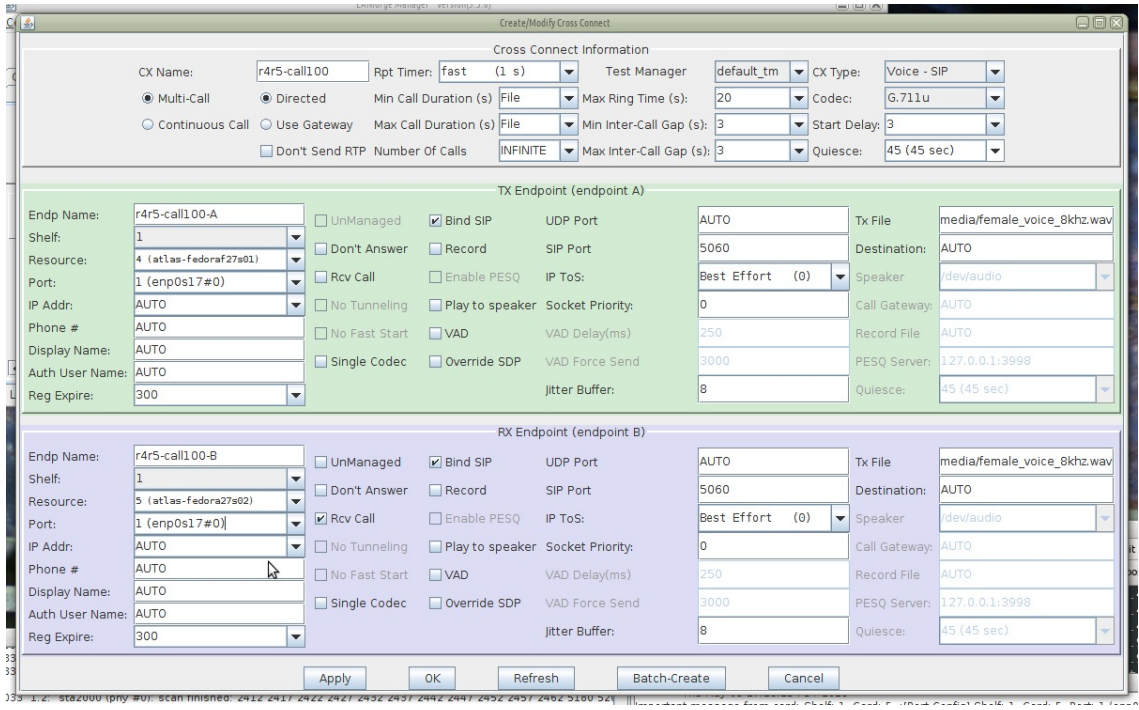

- A. Side-A will be resource 3
- B. Side-B will be resource 4
- C. Click Apply
- C. See the newly created connection:

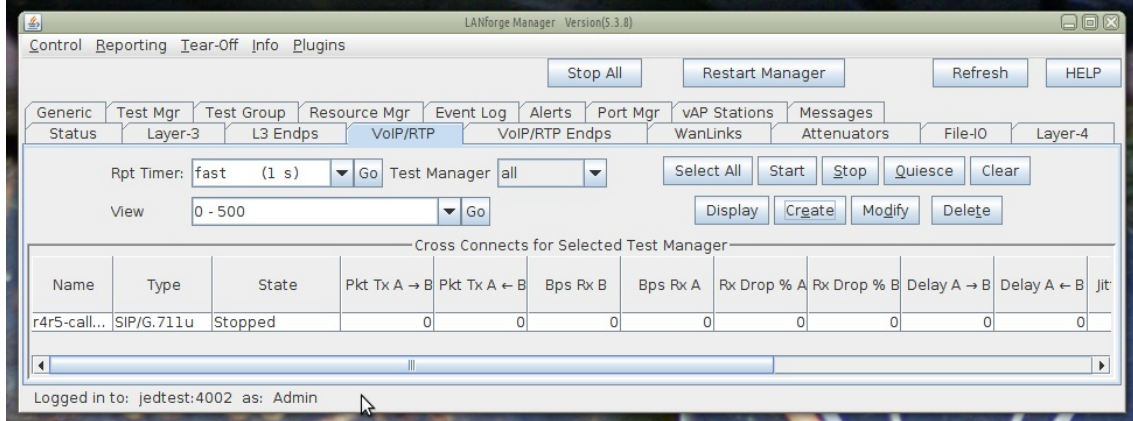

D. In the VOIP/RPT tab, click Start

E. Monitor traffic on the connection with the Modify->View button

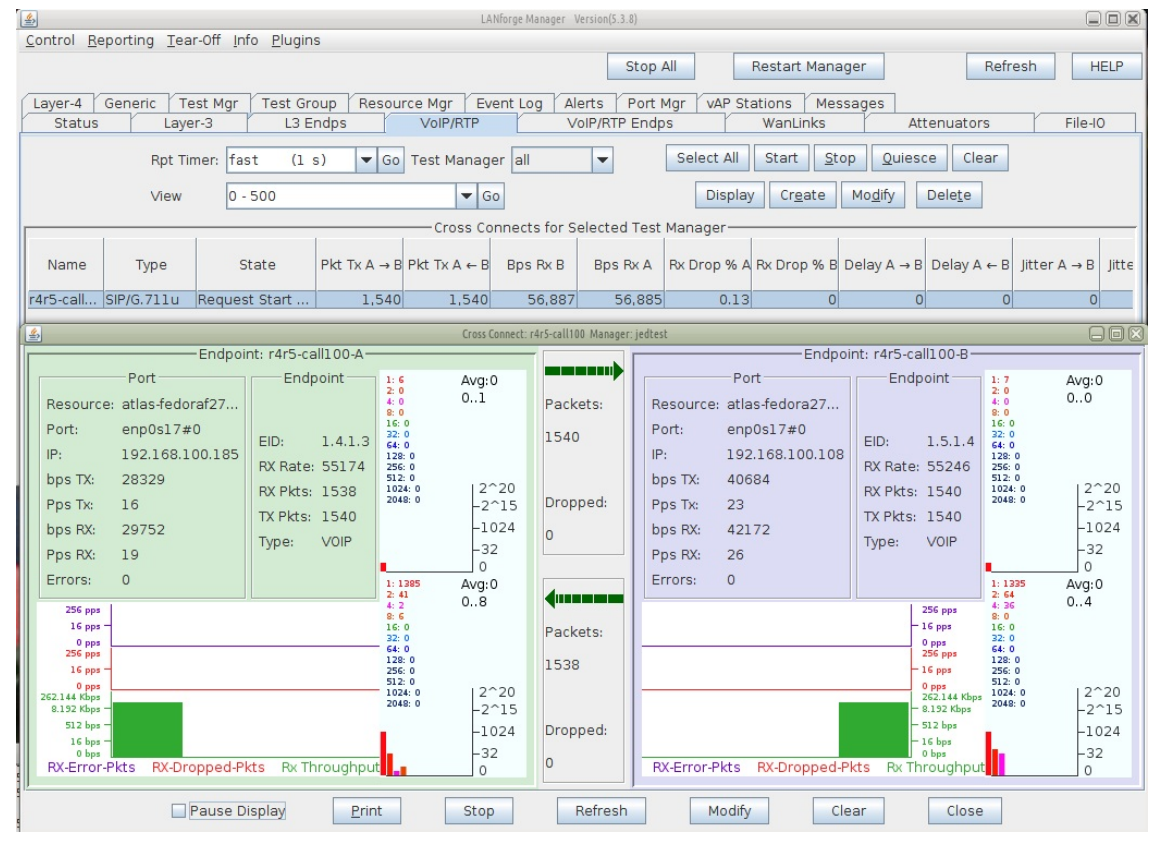

Candela Technologies, Inc., 2417 Main Street, Suite 201, Ferndale, WA 98248, USA www.candelatech.com | sales@candelatech.com | +1.360.380.1618